## WiFi storage FirmWare upgrade procedure

1. Link WiFi Storage and PC via WEB browser.

Input "http://192.168.16.1" and Name: "admin" ,Password: "admin"

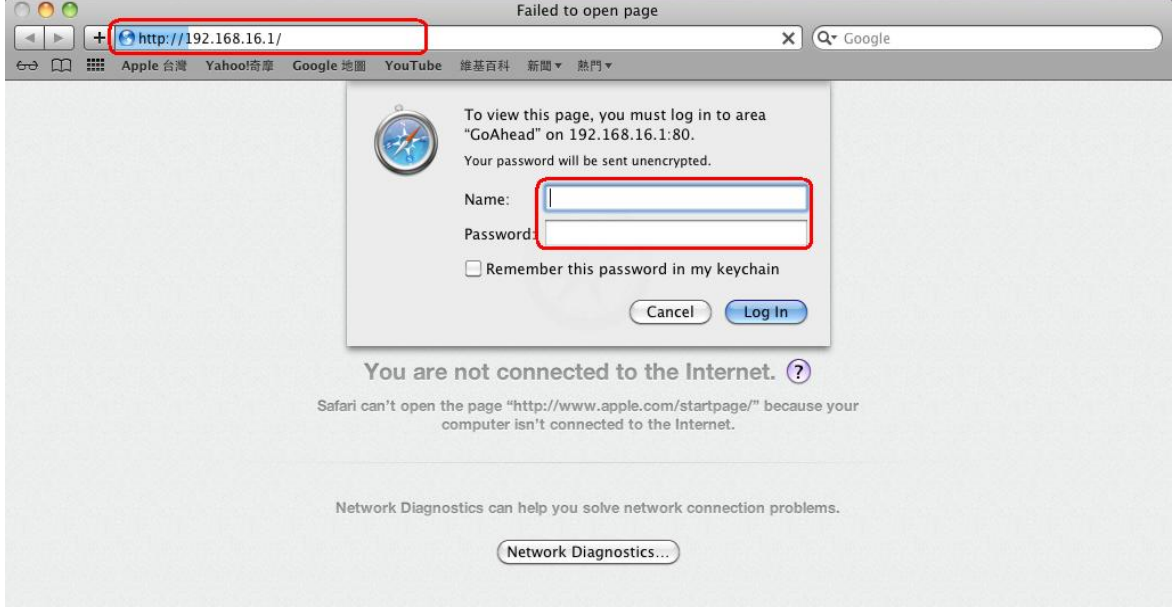

## 2. Click "Firmware Upgrade"

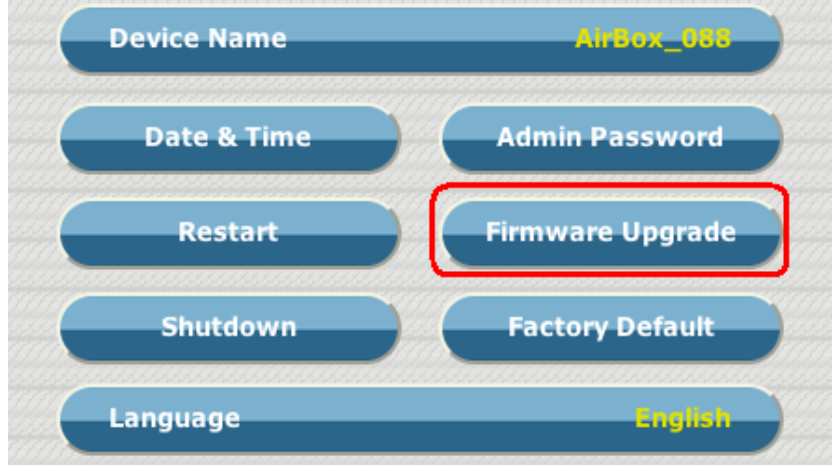

3. Choose new F/W file and click Upload

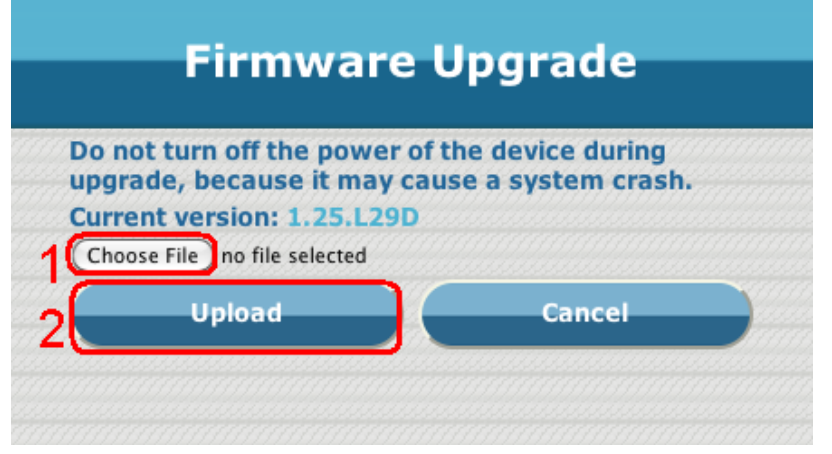

4. Wait F/W uploading done.

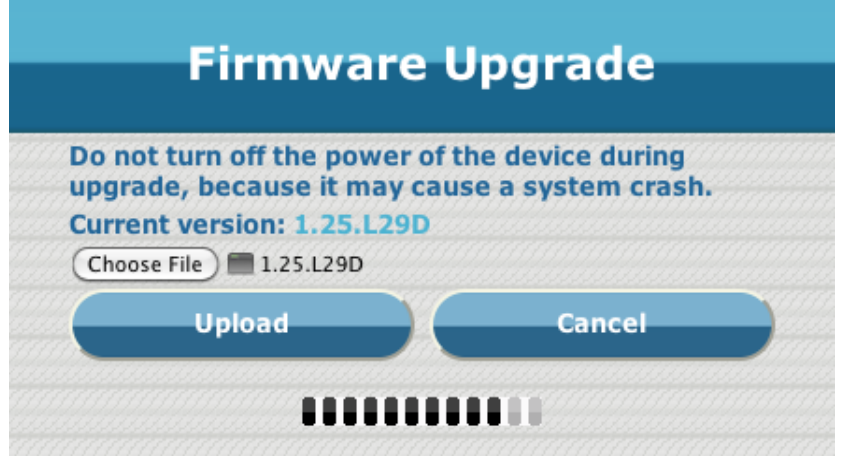

5. System will restart after upload.

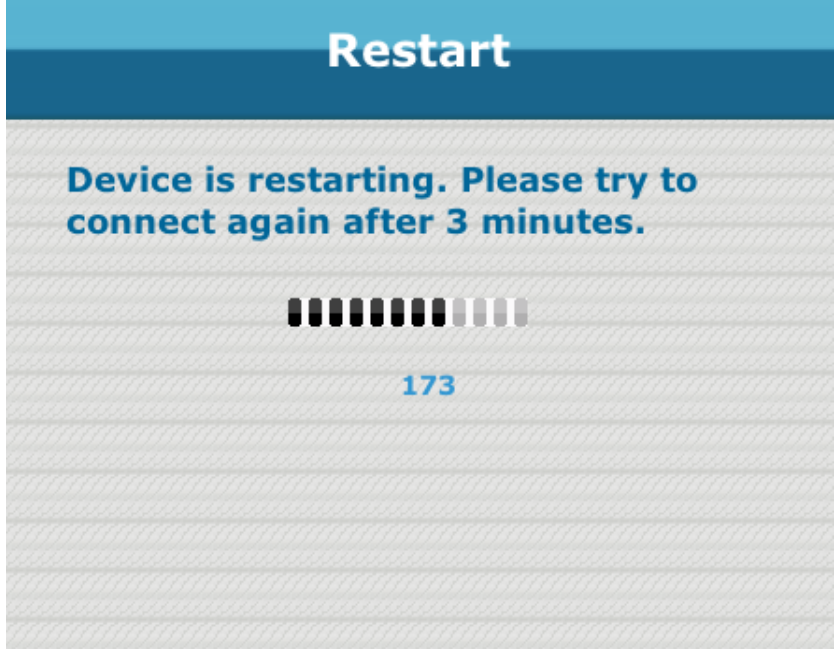

6. After restar must execute "Factory Default" .

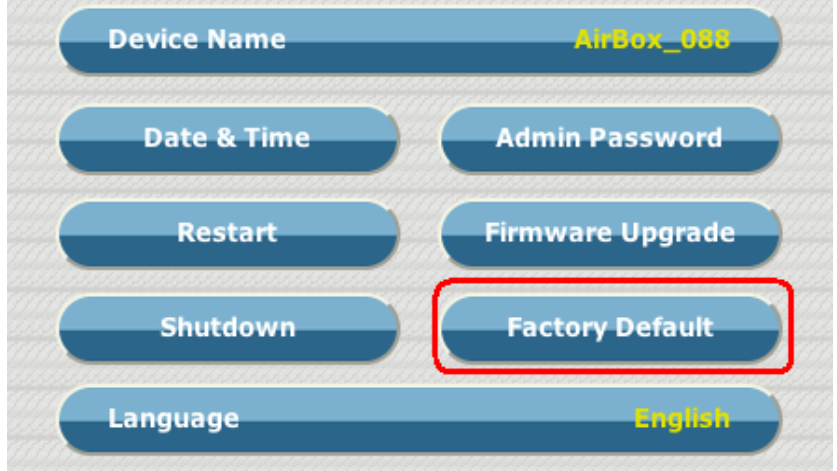